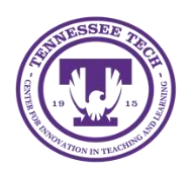

This document outlines how to check and export the attendance of a Zoom meeting.

## Zoom Attendance

To check and export the attendance of a Zoom meeting, follow the steps outlined.

## Checking Attendance

1. To access Zoom, login to Tech Express using your Username (TN Tech email without @tntech.edu) and Password.

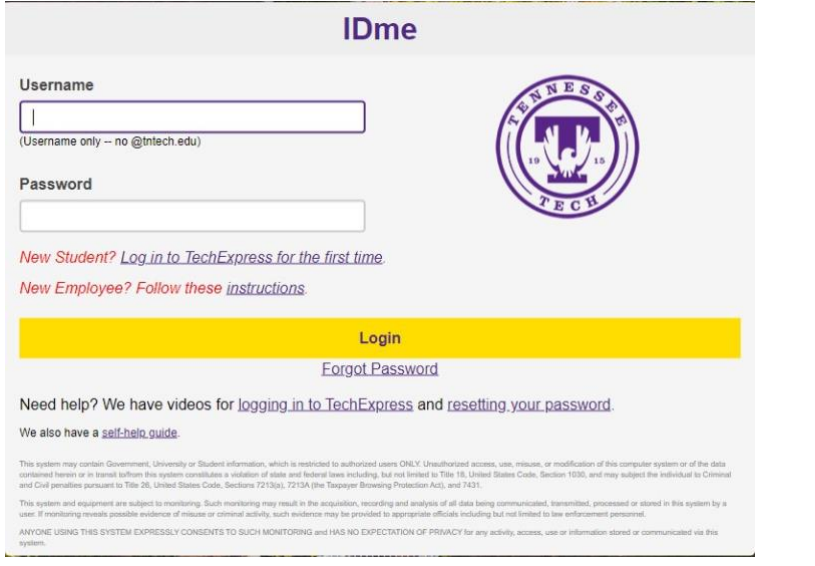

2. Click on the **Zoom icon** in the *QuickLinks* toolbar.

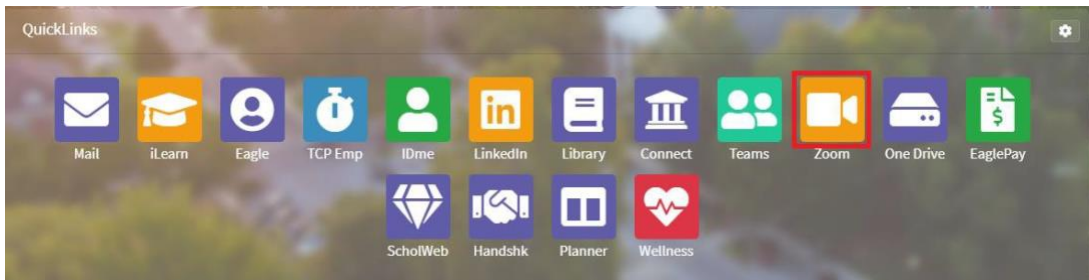

a. If the Zoom icon is not in your QuickLinks toolbar, click on the **gear icon** in the top right corner.

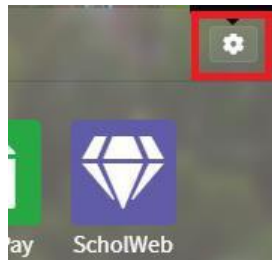

b. Click and drag the **Zoom** icon from the dropdown to the *QuickLinks* toolbar above and release it.

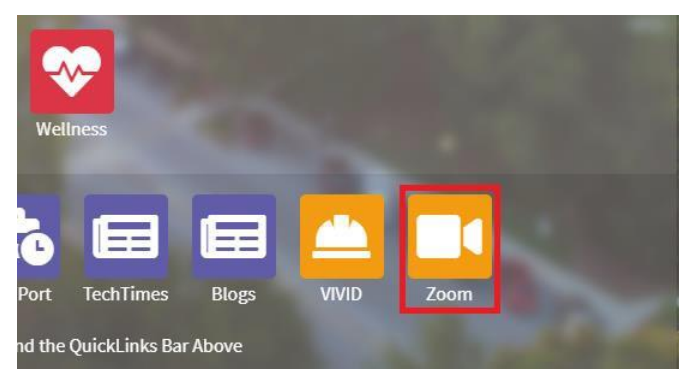

3. Once on Zoom, click on **Reports** in the left hand menu.

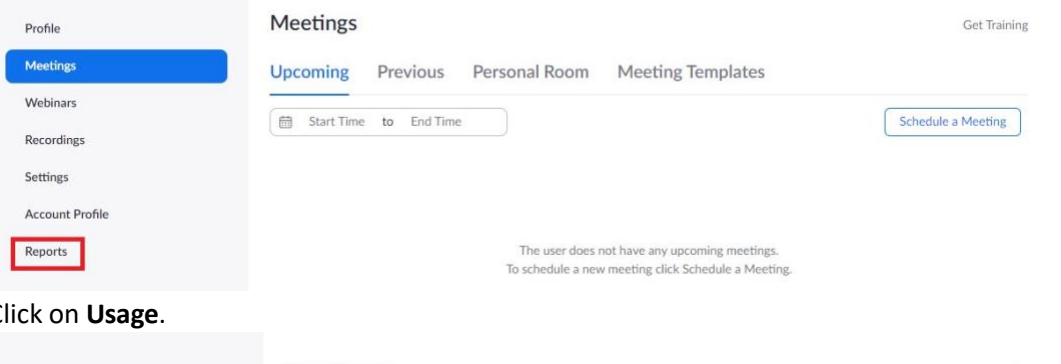

## 4. Click on **Usage**.

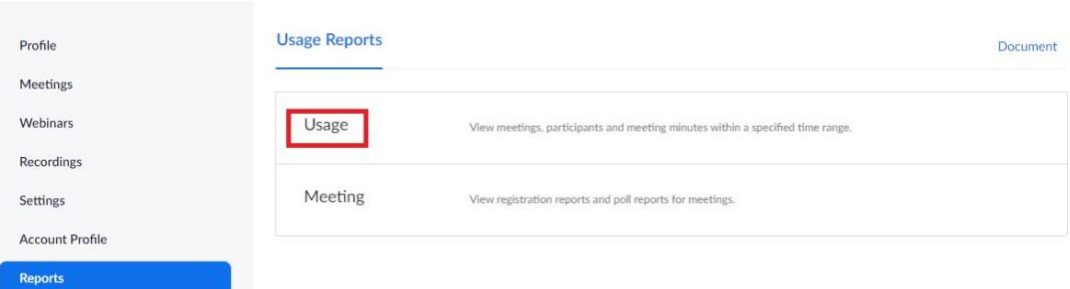

5. Go the meeting you want to see the attendance for and click on the **number** in the *Participants* column.

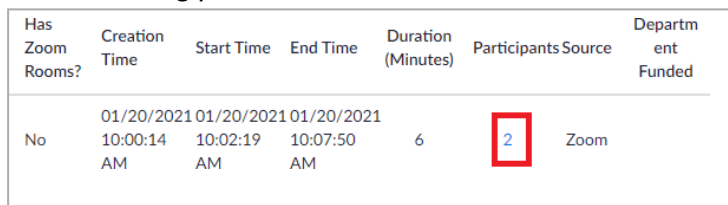

6. A list of the participants will appear.

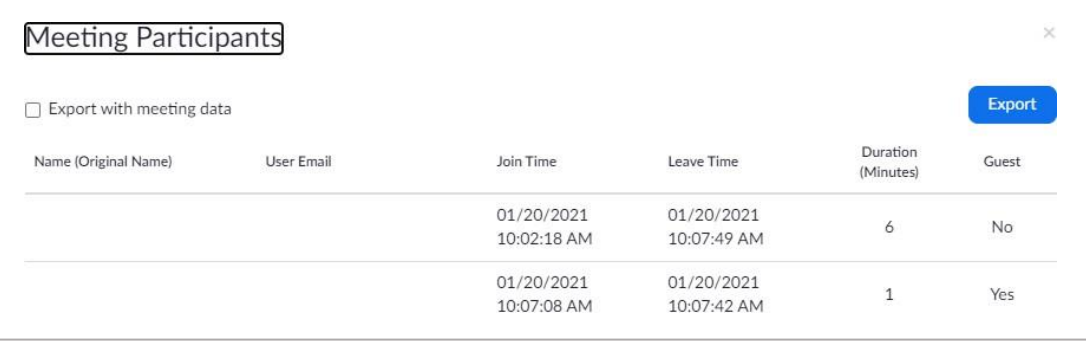

## Export Attendance

- 1. Follow the steps to Check Attendance.
- 2. Once on the *Meeting Participants* page, click **Export**.

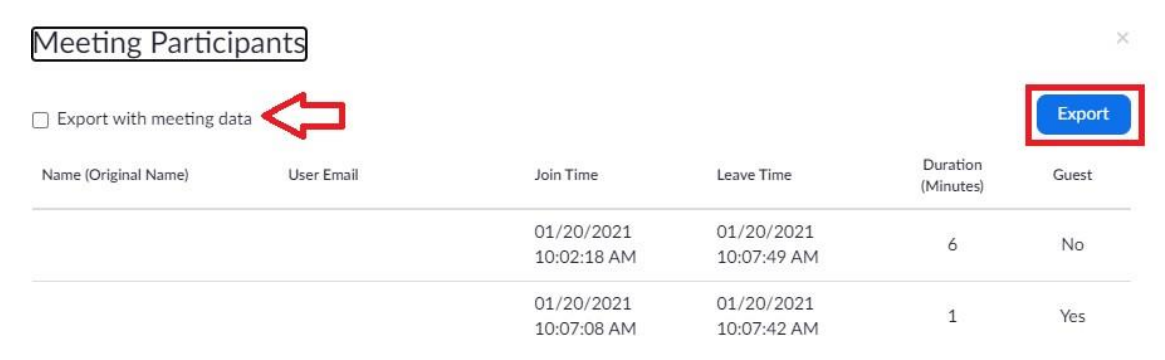

a. There are optional export settings under the *Meeting Participants* header.